## **Elevplaner i EasyIQ - en forældrevejledning**

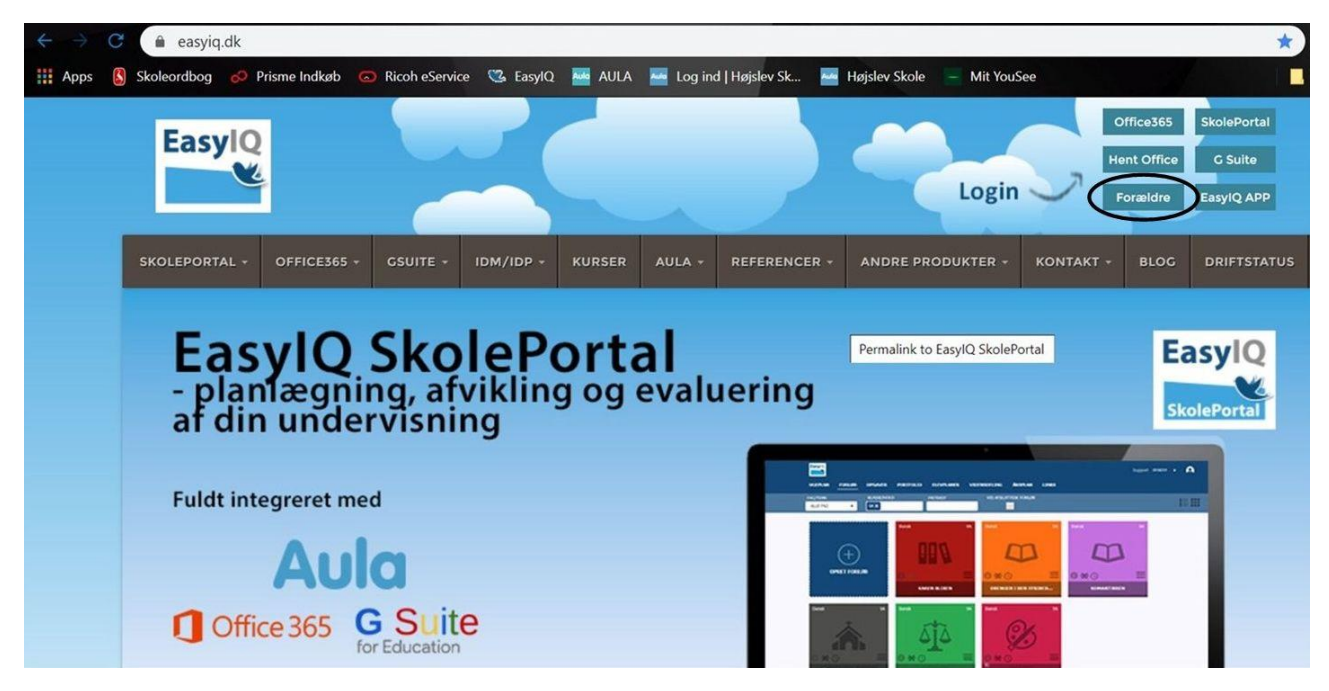

1. Gå ti[l https://easyiq.dk/.](https://easyiq.dk/) Klik herefter på linket **"Forældre"** i øverste højre hjørne af siden:

2. Klik på **UNI-login** for at logge ind (hvis du ikke har et UNI-login, kan du oprette et vha. dit NemID. Se særskilt vejledning på: [https://easyiq.dk/uni-login-foraeldre/\)](https://easyiq.dk/uni-login-foraeldre/):

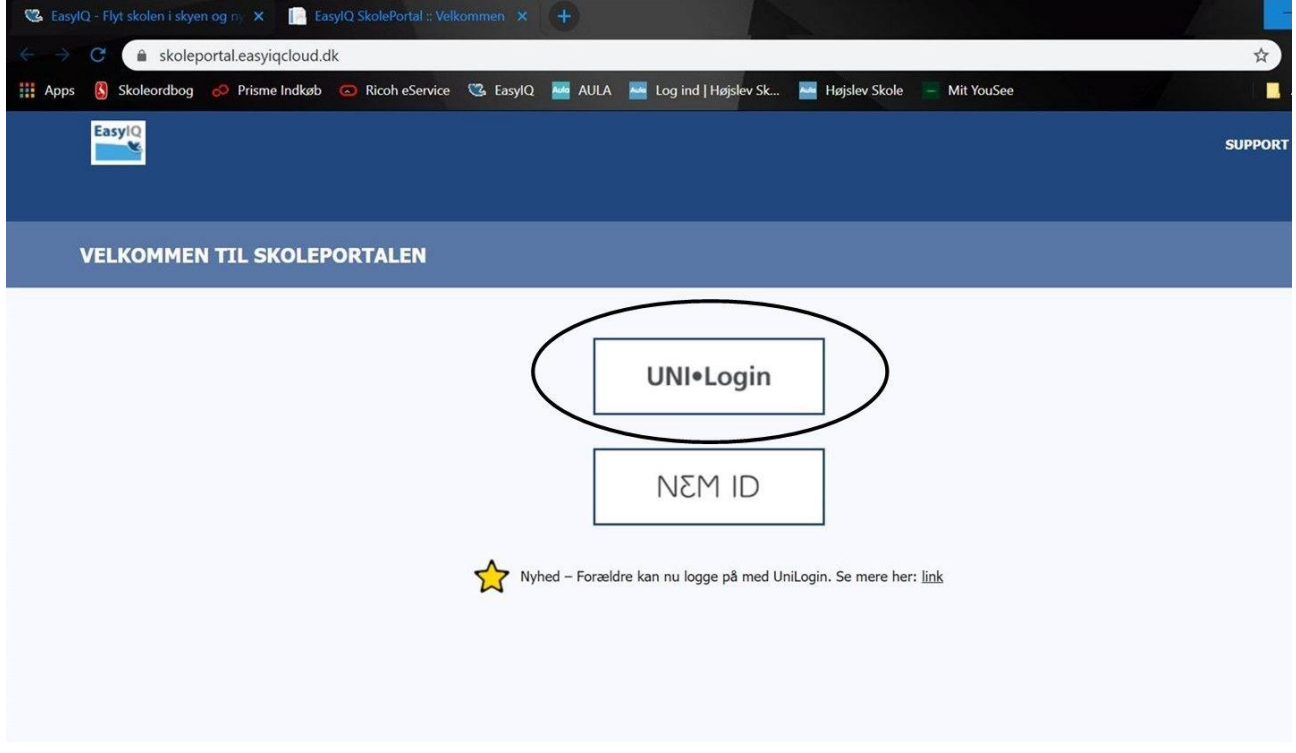

## 3. Log ind med dit **UNI-login**:

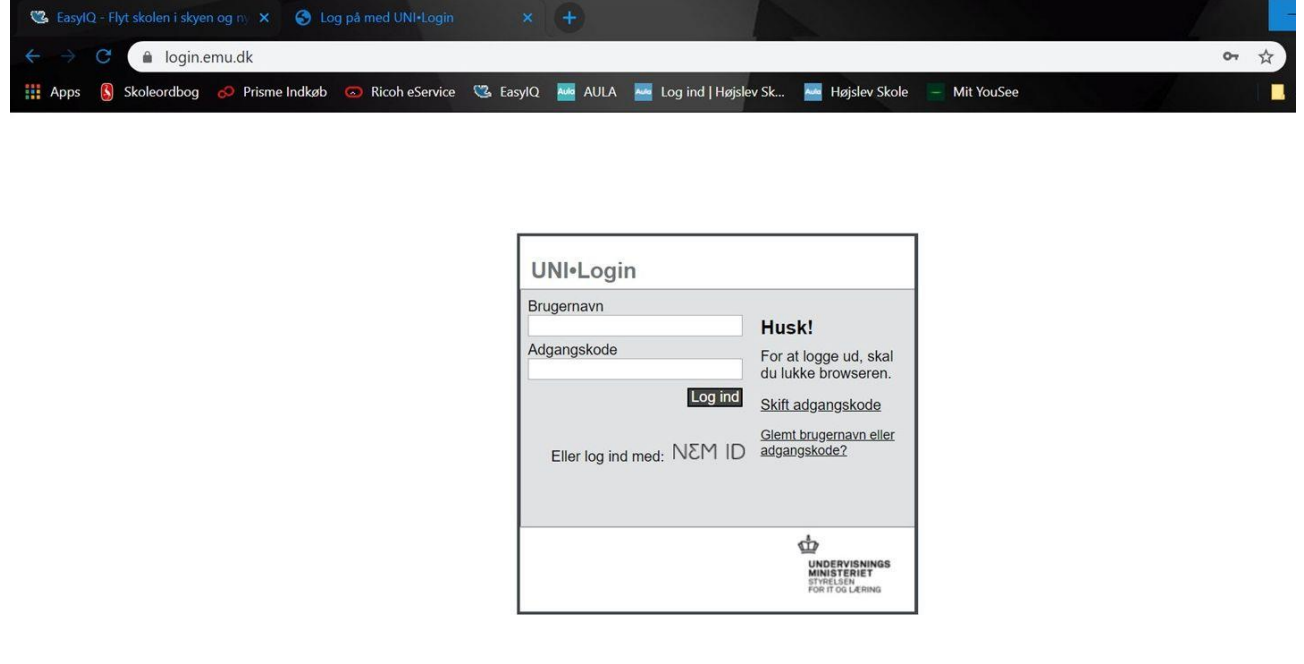

4. Nu kommer du ind på dit barns side på EasyIQ, og her skal du vælge **"Elevplaner"**:

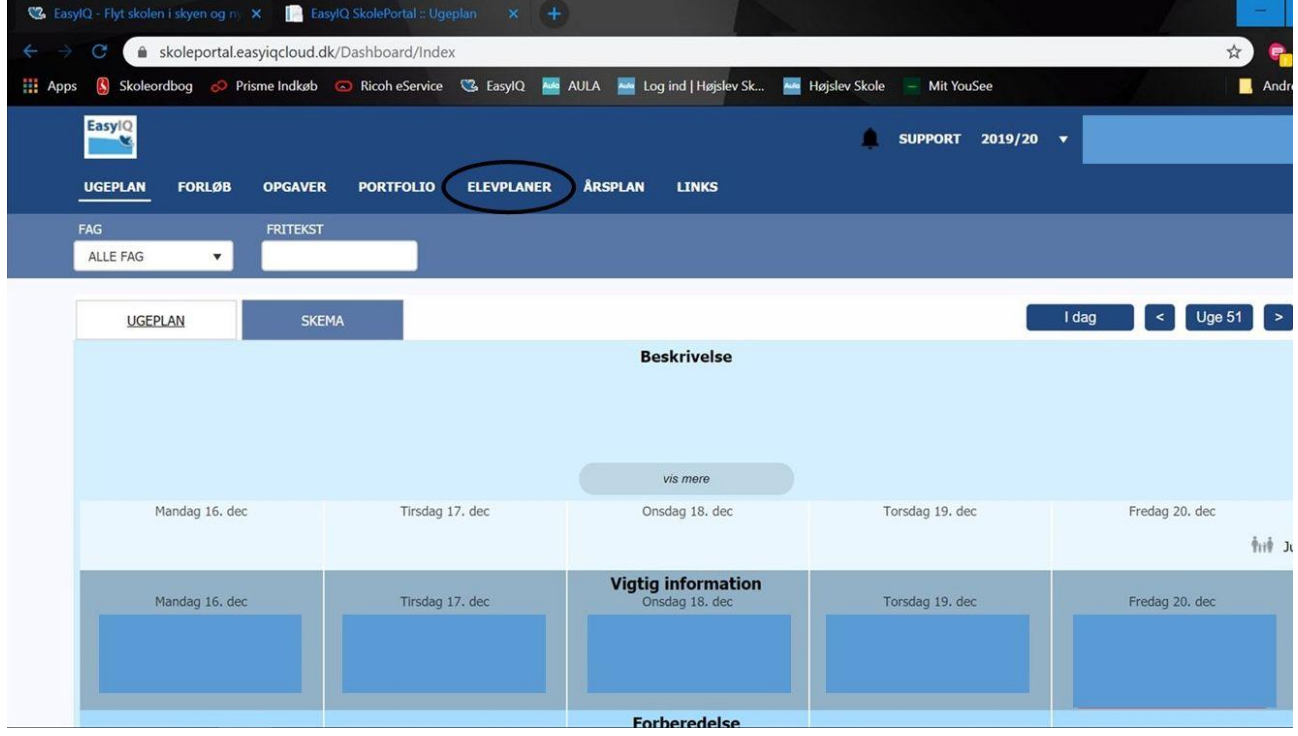

5. Under **"Elevplaner"** vælger du **"Overblik"**:

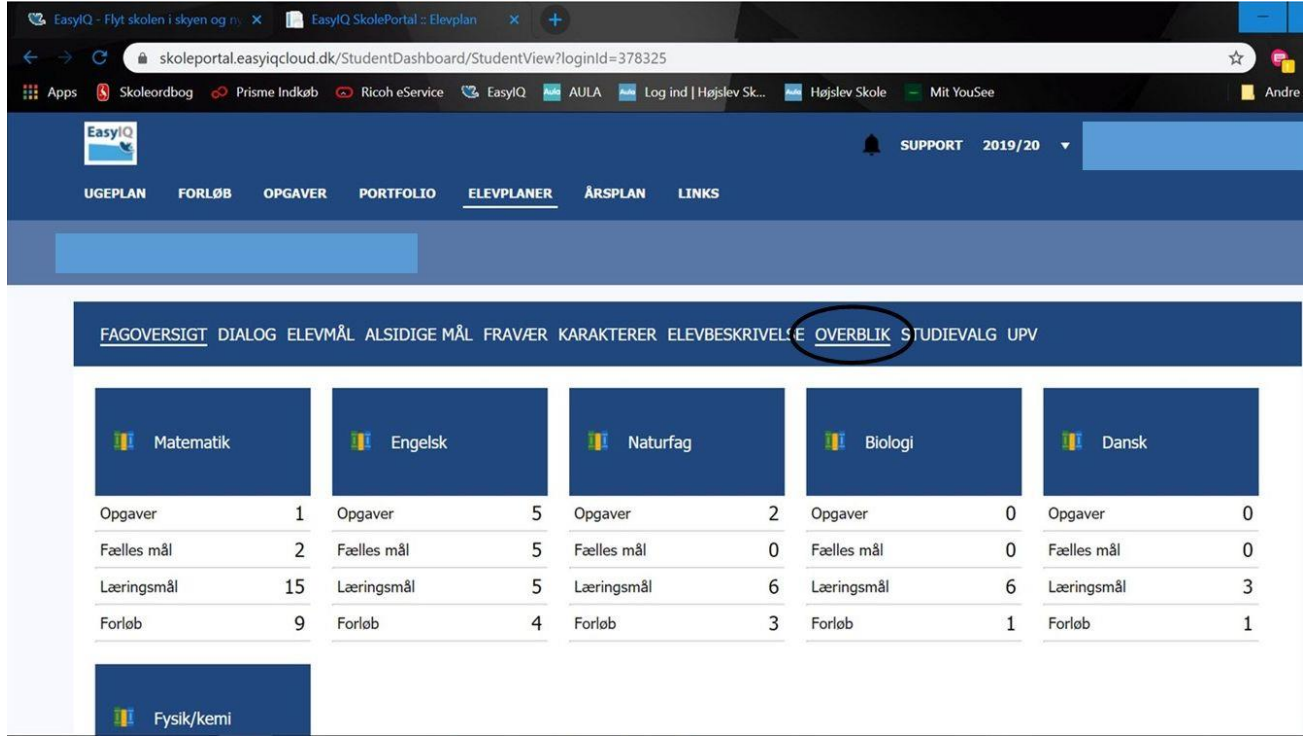

6. Når der er oprettet en elevplan på dit barn, vil du kunne se den på overblikssiden:

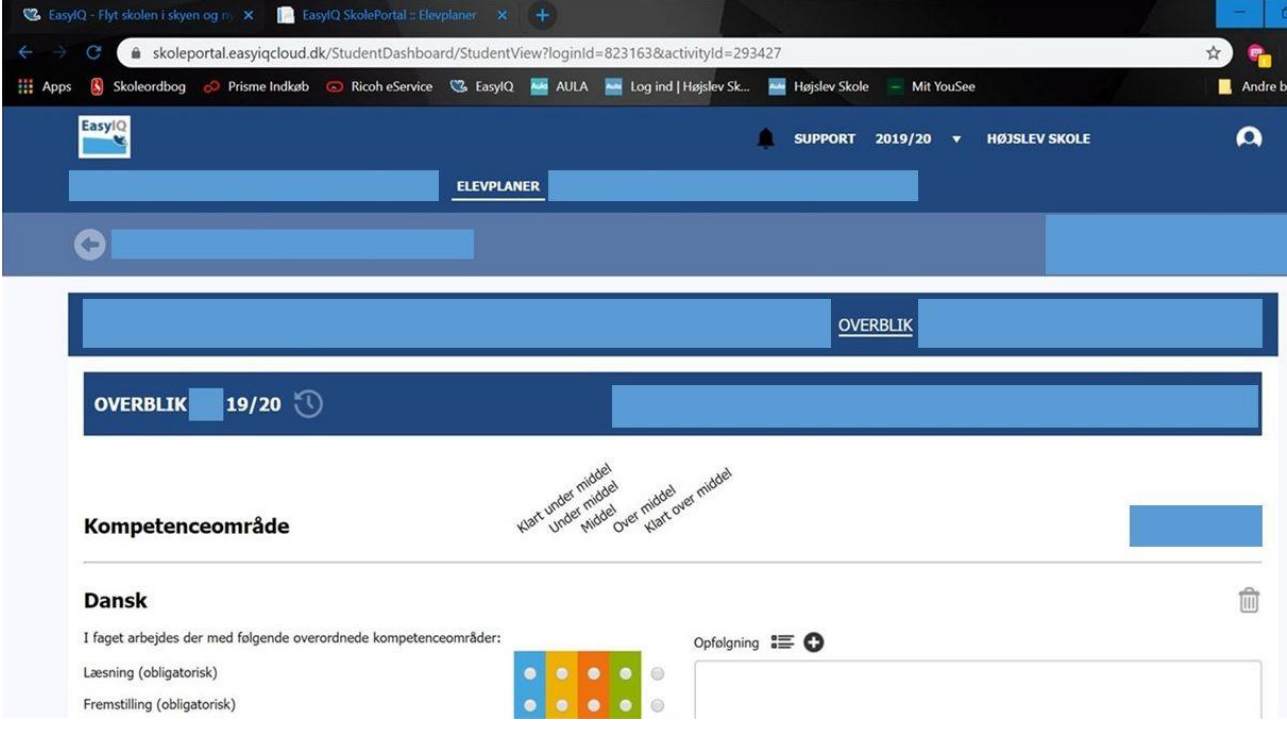

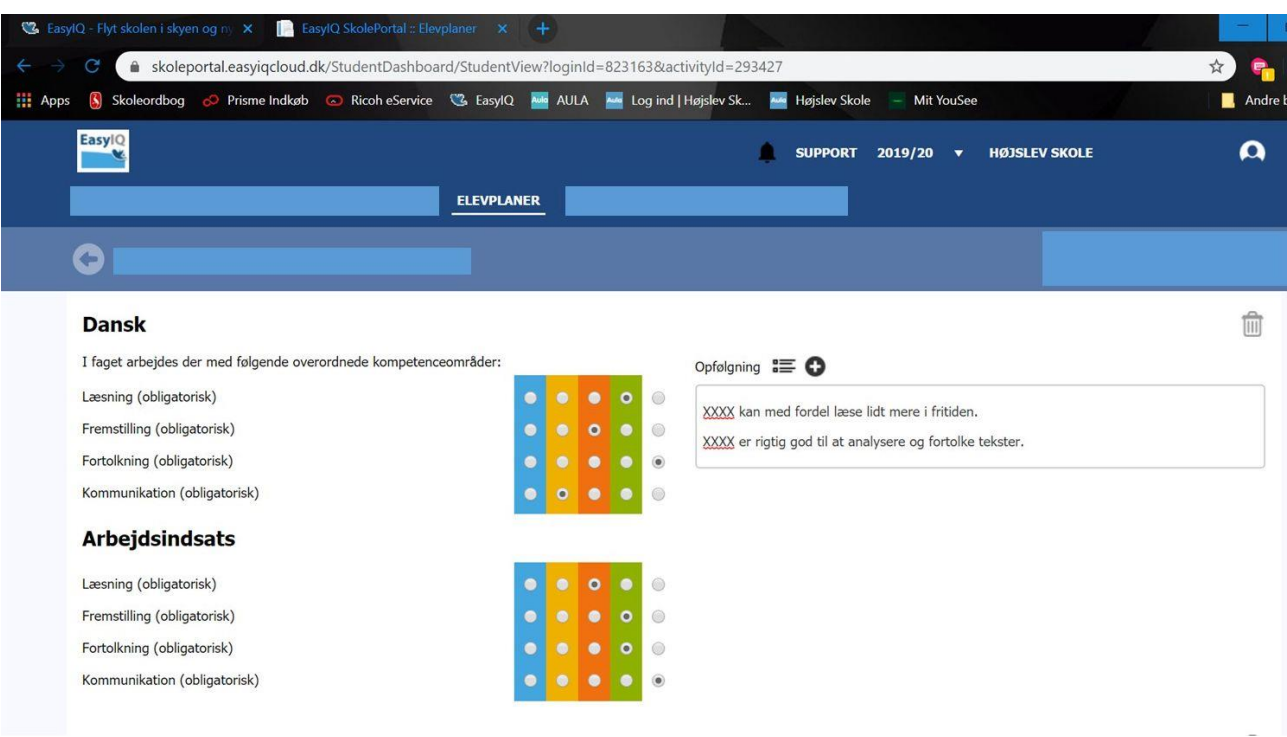

7. På overblikssiden får du en samlet oversigt over dit barns forskellige fag - og lærernes vurderinger i disse:

8. Luk alle browservinduer for at logge ud af elevplanen på EasyIQ.

**Er der spørgsmål til EasyIQ eller elevplanen, er du altid velkommen til at kontakte skolen.**